# EM210

## NÁVOD PRO VERZE BEZ OVĚŘENÍ MID

(s kódem **X** na konci typového označení)

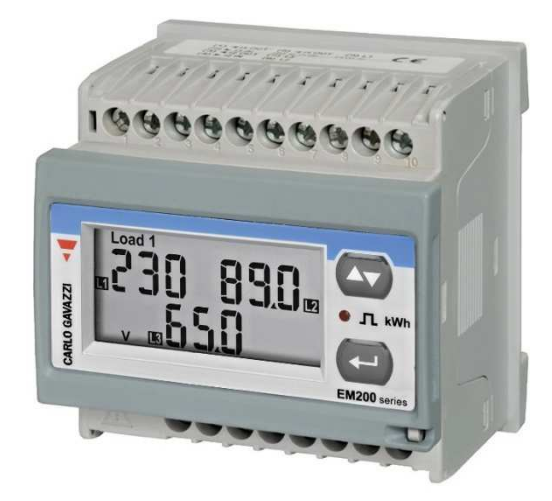

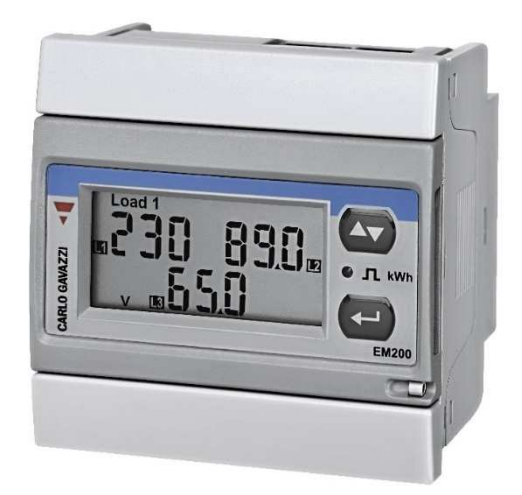

# MANUÁL K MONTÁŽI A NASTAVENÍ

Kód originálu: 8021724

ENIKA.CZ s.r.o., Vlkov 33, 509 01 Nová Paka Czech Republic www.enika.cz

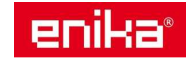

## OBSAH:

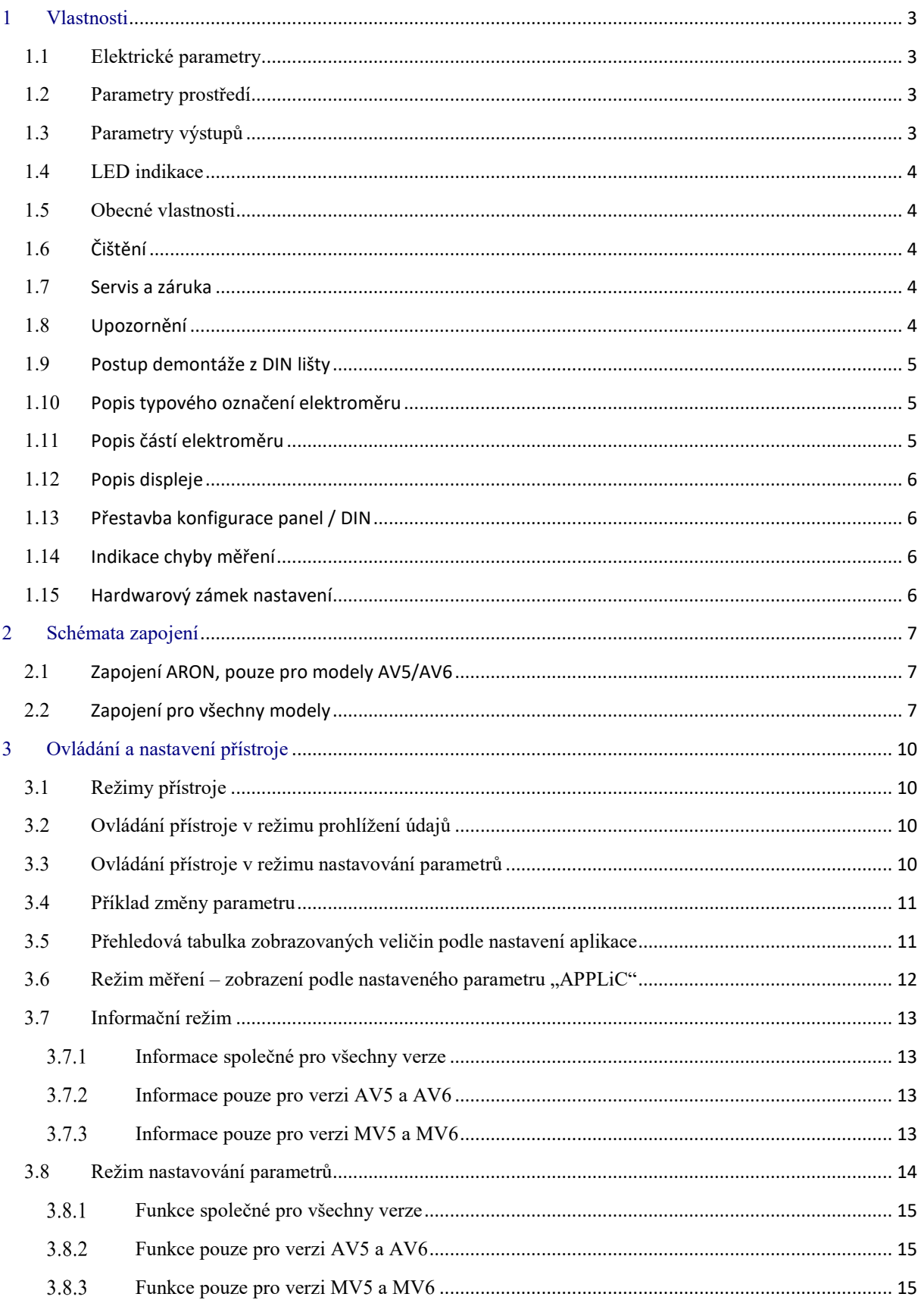

#### **Třífázový elektroměr s analýzou parametrů sítě pro nepřímé měření (5 A nebo 0,333 V) s výstupem RS485 Modbus nebo pulzním výstupem S0.**

Elektroměr měří činnou a jalovou energii, podle nastavení režimu sčítá nebo rozlišuje odebranou energii od dodané energie. Zobrazuje také hlavní parametry elektrické sítě, včetně zkreslení (THD), počítá proud nulou a provozní hodiny. Proud měří pomocí externích proudových transformátorů (senzorů). Napětí může měřit přímo, nebo pomocí napěťových transformátorů. Může být vybaven volitelným výstupem: pulzní výstup S0 nebo RS485 Modbus. K dispozici jsou verze přístroje s oběma výstupy současně. Montážní šířka jsou čtyři DIN moduly. Má odnímatelný LCD displej, který lze umístit u obou stran základny, a tak změnit montáž z DIN lišty na panelovou. Přístroj lze provozovat i bez vloženého displeje.

## **1 Vlastnosti**

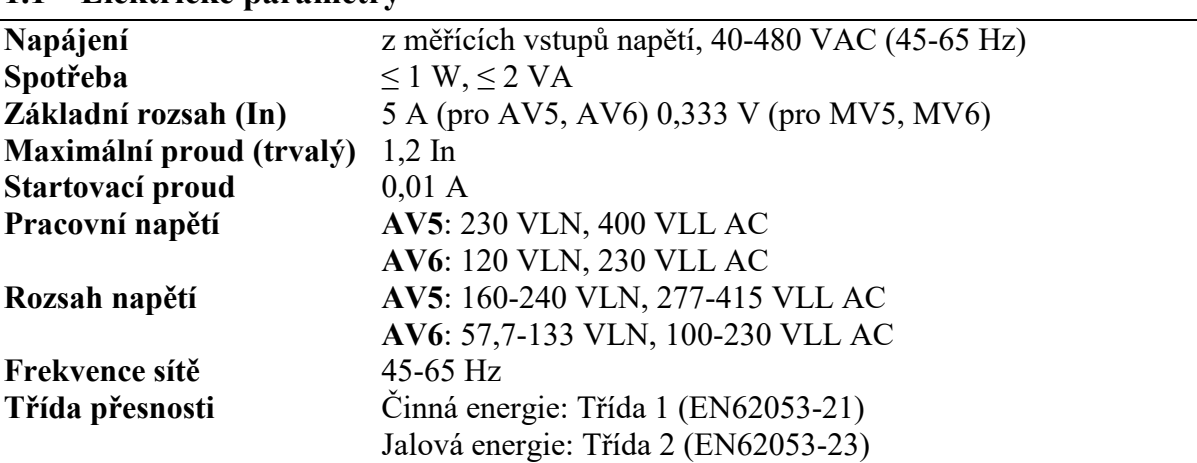

#### **1.1 Elektrické parametry**

#### **1.2 Parametry prostředí**

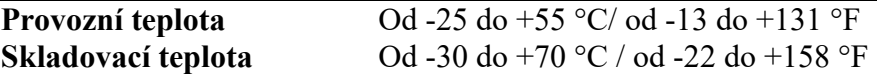

#### **1.3 Parametry výstupů**

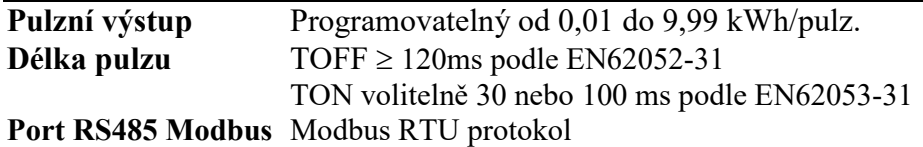

*POZNÁMKA: pro další informace o datové komunikaci vyhledejte odpovídající dokumenty dostupné na našich webových stránkách www.enika.cz.* 

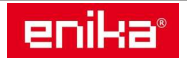

#### **1.4 LED indikace**

**Váha pulzu LED** se automaticky mění podle na nastavení konstant proudových (CT) a napěťových (VT) transformátorů u verzí AV. Případně podle součinu nastaveného rozsahu měření (primární proud v A) a konstanty VT u verzí MV.

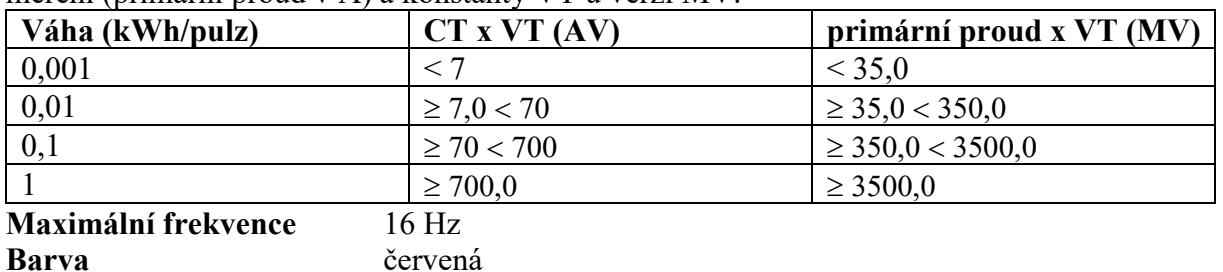

#### **1.5 Obecné vlastnosti**

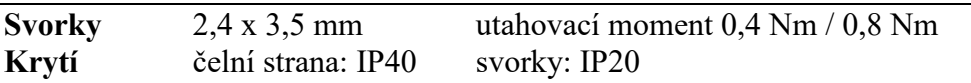

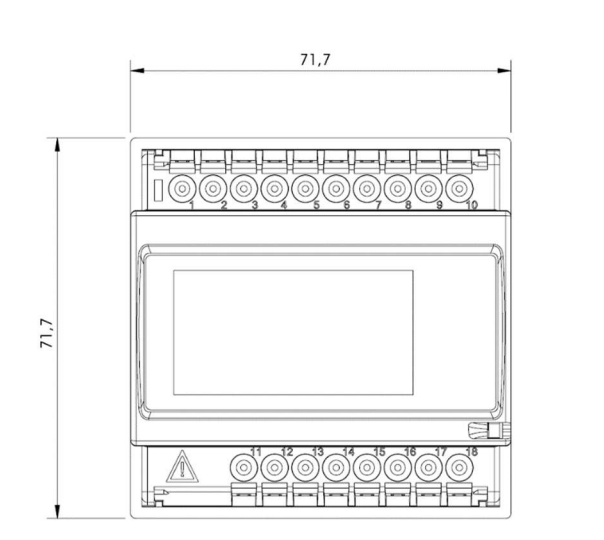

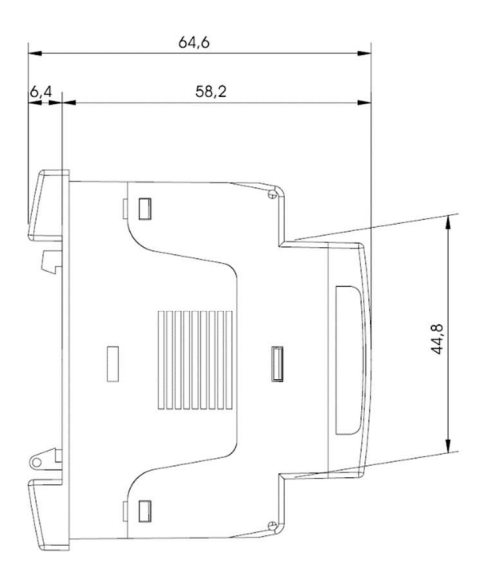

#### **1.6 Čištění**

Pro čištění displeje použijte lehce navlhčenou látku. Nepoužívejte abrazivní prostředky a rozpouštědla.

#### **1.7 Servis a záruka**

V případě výskytu závady nebo pro informace o záruce, kontaktujte prosím Vašeho prodejce.

#### **1.8 Upozornění**

Živé části pod napětím. Nebezpečí srdeční zástavy, popálenin a jiných zranění. Před instalací elektroměru odpojte napájení a zátěž. Elektroměr smí být instalován pouze kvalifikovanou osobou. Přístroj je určen pouze pro použití v budovách nebo v rozvodnách s odpovídajícími parametry prostředí a krytím.

Tento návod je nedílnou součástí výrobku. Postupujte podle něj za všech situací spojených s instalací a používáním. Návod ponechte v blízkosti přístroje, na čistém místě a v dobrém stavu.

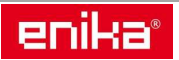

#### **1.9 Postup demontáže z DIN lišty**

Věnujte zvýšenou opatrnost při demontáži přístroje z DIN lišty, aby nedošlo k poškození plastových držáků. Postupujte podle obrázku. Nejprve přístroj odlehčete směrem nahoru, až se uvolní horní držák. Lehce odklopte horní držák od DIN lišty a pak posuňte přístroj dolů, aby se uvolnil dolní držák. Nadměrné odklonění přístroje může vést k poškození držáku.

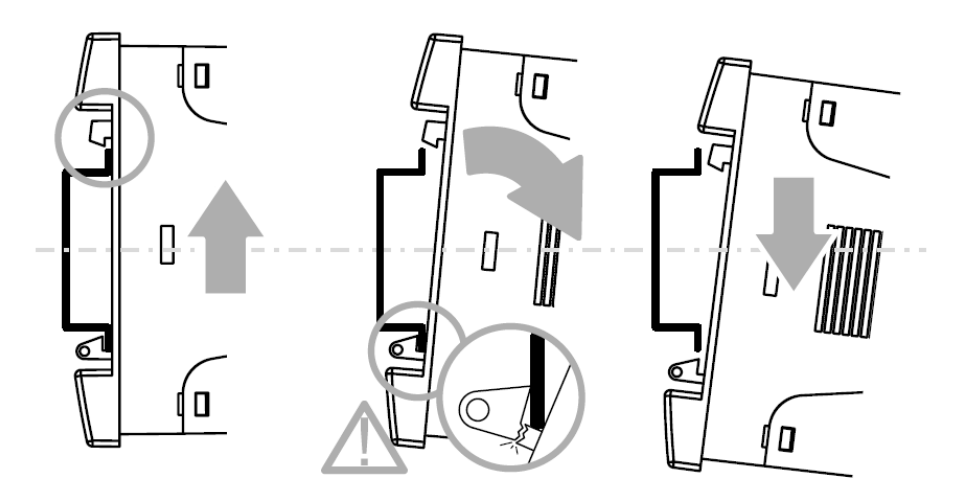

#### **1.10 Popis typového označení elektroměru**

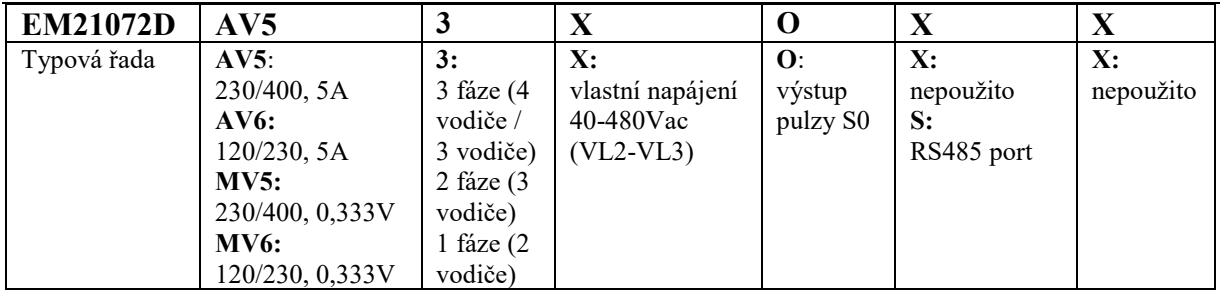

#### **1.11 Popis částí elektroměru**

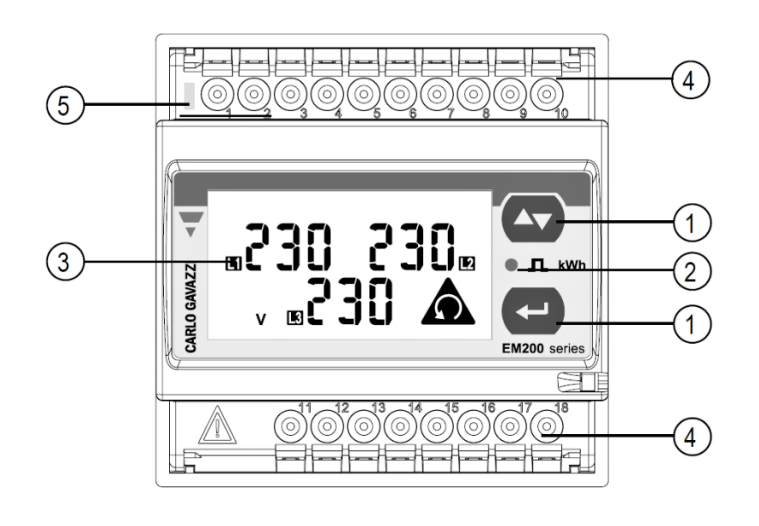

1. Tlačítka Slouží k nastavení parametrů a přepínání zobrazených údajů.

2. LED indikátor Blikání odpovídá množství právě odebírané energie.

3. Displej LCD displej s grafickými indikátory.

4. Připojovací svorky Šroubovací svorkovnice pro připojení vstupů a výstupů.

5. Zelený LED indikátor Napájení zapnuto (svítí), probíhá komunikace (bliká).

*Poznámka: V balení naleznete přiloženy krytky svorkovnic a držáky pro fixaci přístroje v otvoru panelu. V případě, že budete instalovat kryty svorek, nezapomeňte je zajistit vhodnou plombou.* 

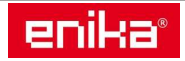

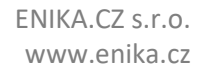

#### **1.12 Popis displeje**

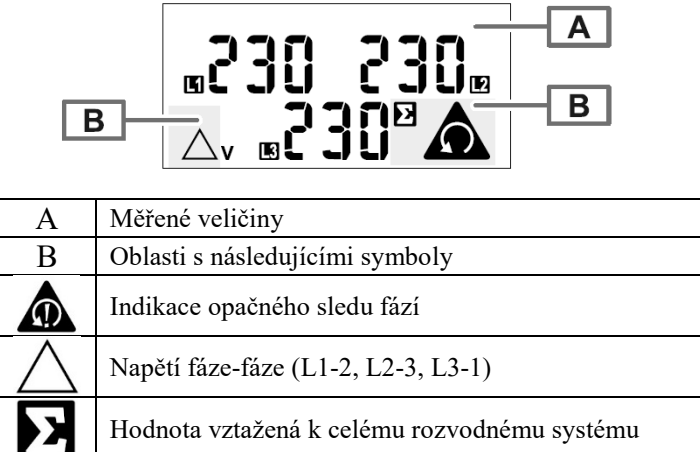

#### **1.13 Přestavba konfigurace panel / DIN**

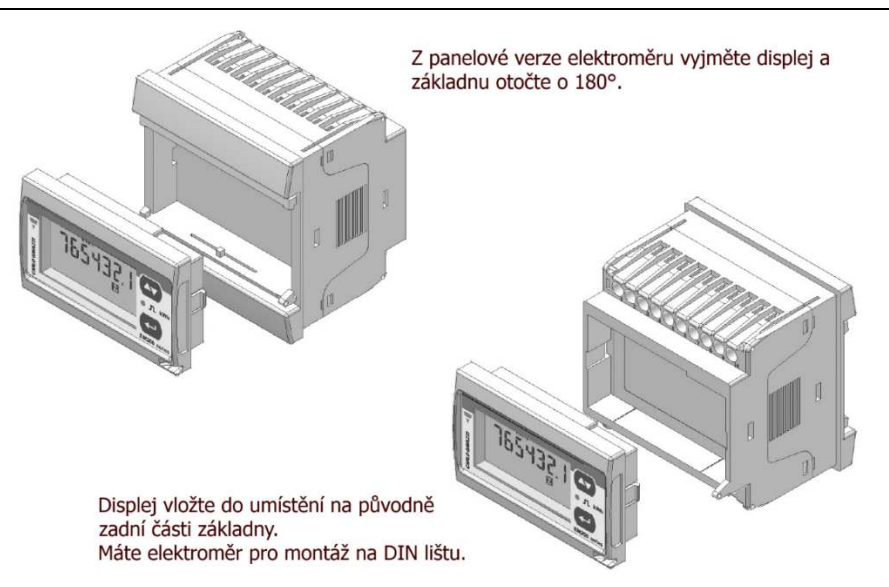

#### **1.14 Indikace chyby měření**

Pokud měřená veličina překročí povolené rozsahy přístroje, objeví se:

- **EEE blikající**: měřená veličina je mimo limity
- **EEE svítící:** měření vychází z veličiny, která je mimo limity

*Poznámka: při indikaci chyby jsou hodnoty činné a jalové energie zobrazeny, ale nemění se.* 

#### **1.15 Hardwarový zámek nastavení**

Po vyjmutí displeje z těla elektroměru je na jeho zadní straně přístupný přepínač pro zablokování přístupu do nastavení některých parametrů. Přepínač se ovládá malým šroubovákem a změna se provede přetočením z jedné krajní polohy do druhé, podle poblíž umístěných symbolů.

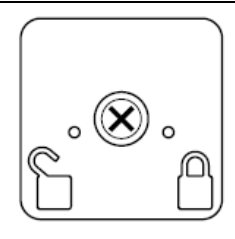

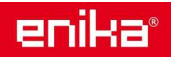

# **2 Schémata zapojení**

#### **2.1 Zapojení ARON, pouze pro modely AV5/AV6**

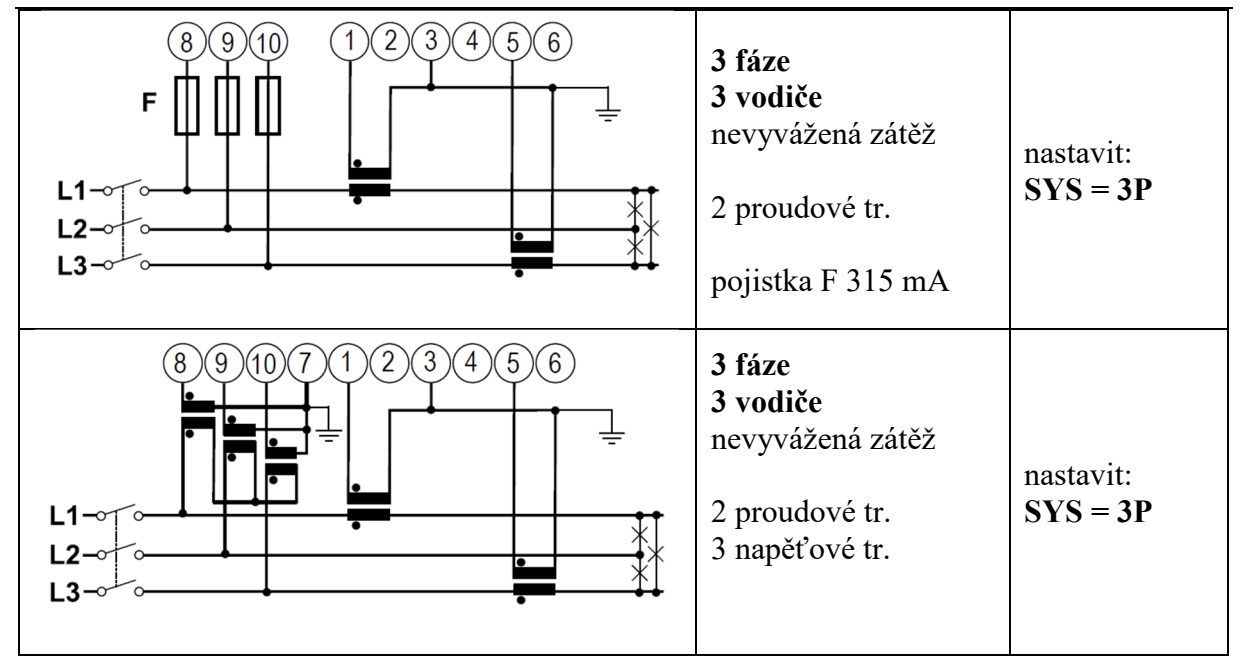

#### **2.2 Zapojení pro všechny modely**

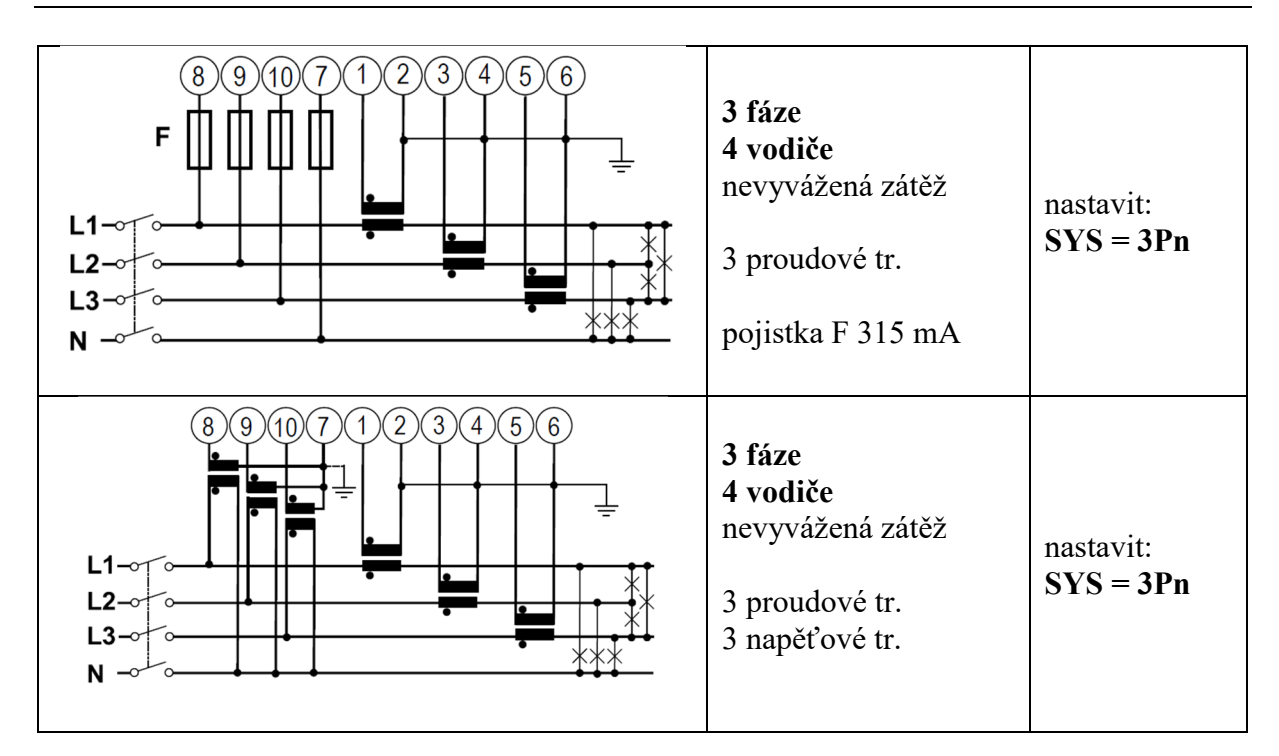

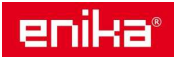

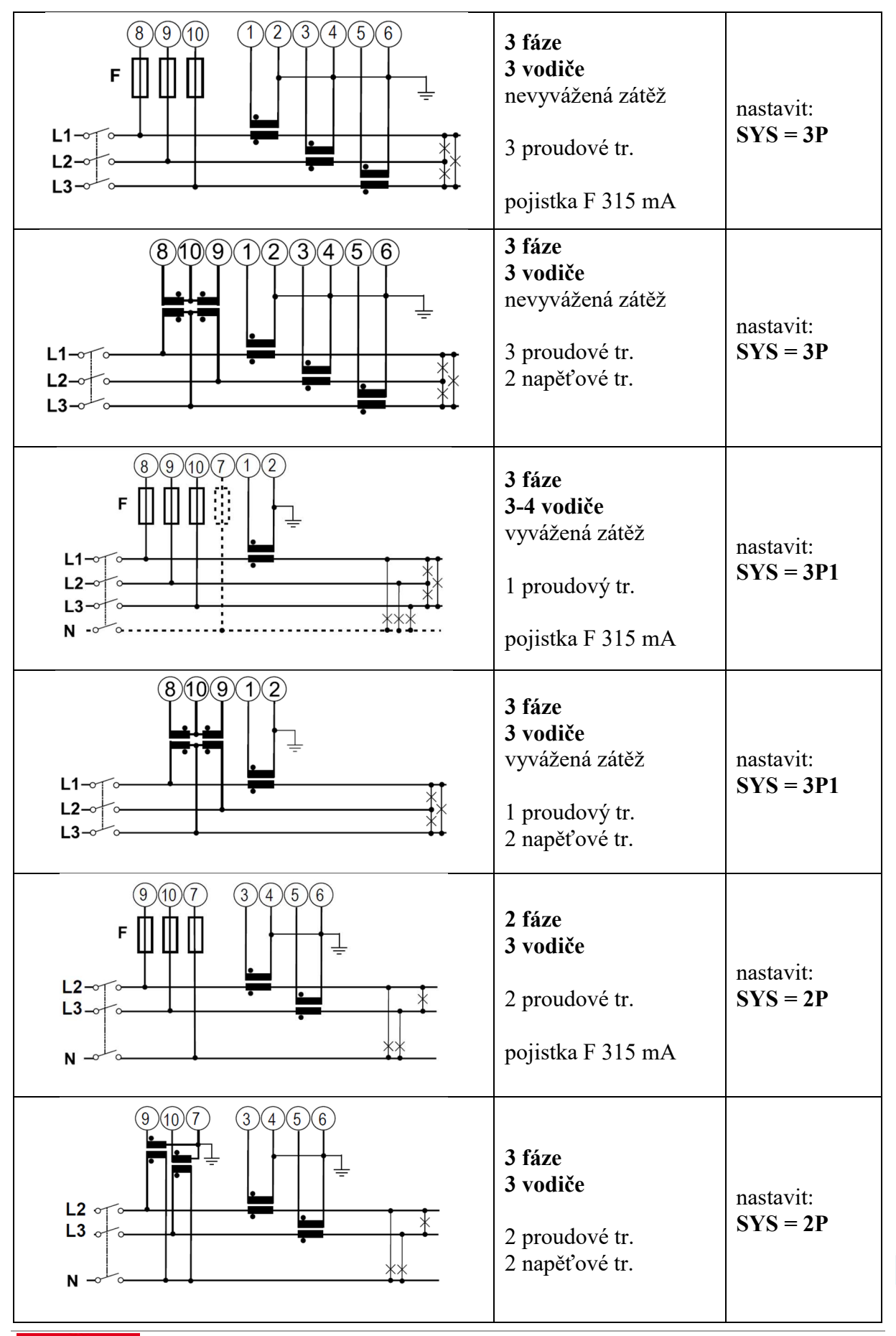

enika

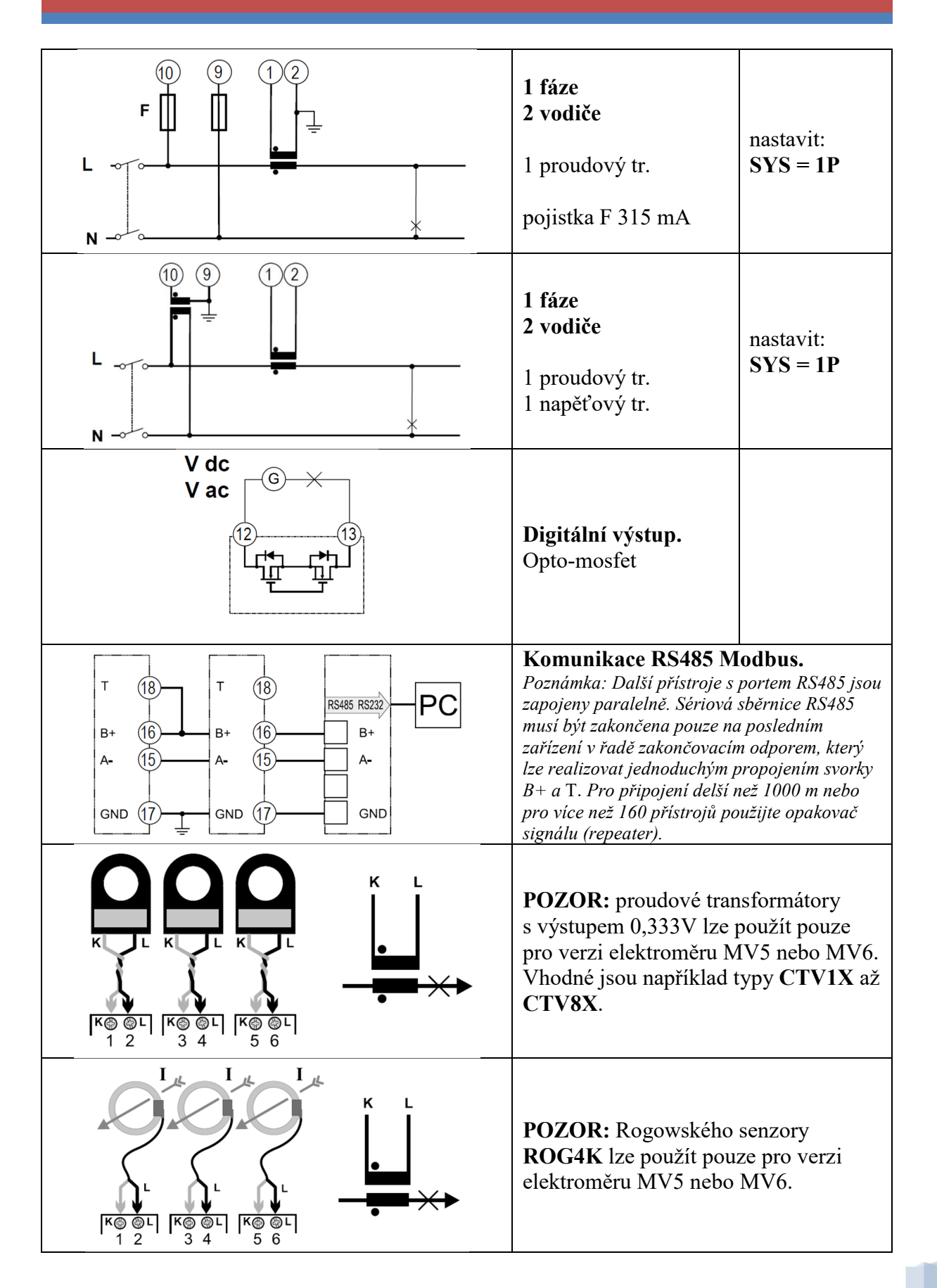

# **3 Ovládání a nastavení přístroje**

#### **3.1 Režimy přístroje**

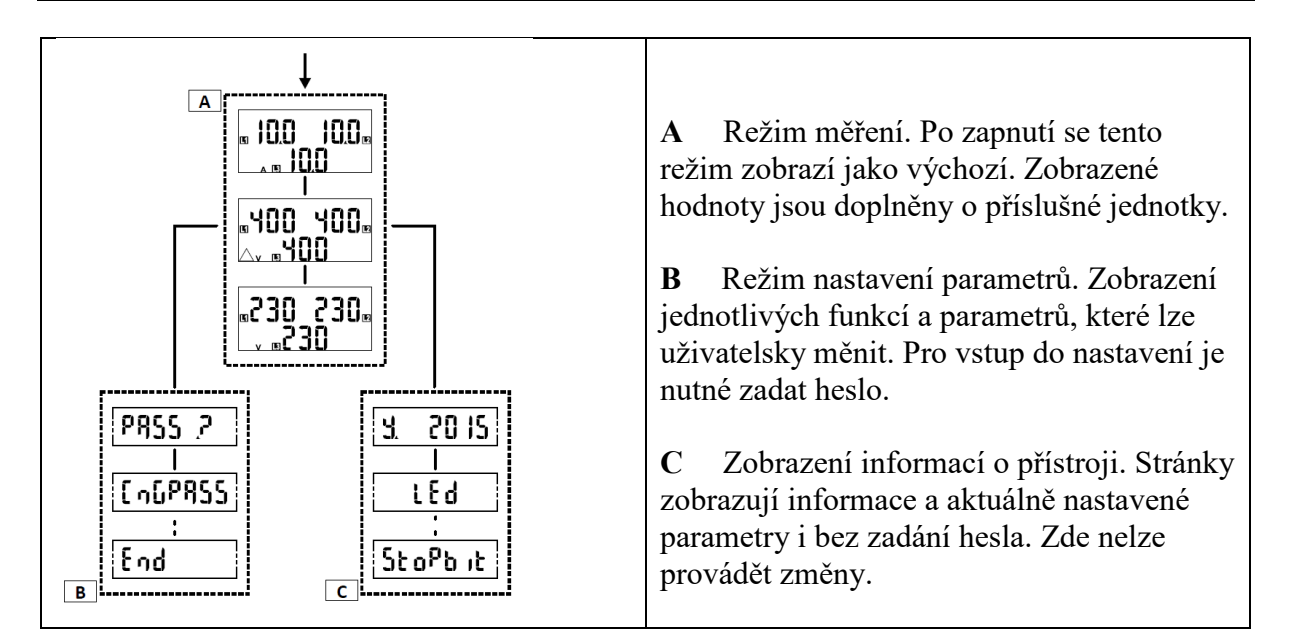

#### **3.2 Ovládání přístroje v režimu prohlížení údajů**

#### **Operace Příkaz**

Přejít na další zobrazení v měř. režimu Horní tlačítko obr. 1 Přejít do informačního režimu Dolní tlačítko obr. 2 Přejít na další zobrazení v info. režimu Dolní tlačítko obr. 2 Opustit informační režim Horní tlačítko obr. 1 Přejít do nastavovacího režimu Dolní tlačítko dlouze obr. 3 Opustit nastavovací režim Dolní tlačítko dlouze obr. 3 (pouze při zobrazené

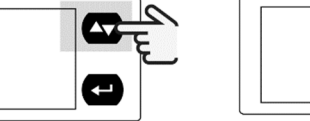

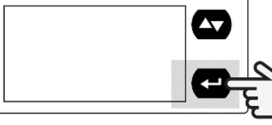

funkci End)

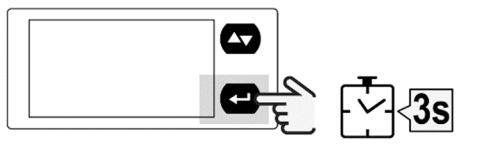

obr. 1 obr. 2 obr. 3

#### **3.3 Ovládání přístroje v režimu nastavování parametrů**

#### **Operace Příkaz**

Vstup do změny hodnoty Dolní tlačítko obr. 2 Přepnutí mezi režimem zvyšování hodnoty (zobrazeno C) a snižování hodnoty (zobrazeno -C) Dolní tlačítko obr. 2 Zvýšení hodnoty (zobrazeno C) Horní tlačítko obr. 1 Snížení hodnoty (zobrazeno -C) Horní tlačítko obr. 1 Potvrzení nastavené hodnoty Dolní tlačítko dlouze obr. 3

10

*POZNÁMKA: V případě, že bude přístroj ponechán v klidu po dobu 120 s, bude automaticky zobrazena výchozí stránka v režimu měření.* 

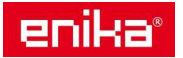

 $\sqrt{2.5}$ 

### **3.4 Příklad změny parametru**

Příklad: Postup změny **Ut rAt** z hodnoty 10 na 11 (s chybným překročením na 13 a návratem zpět).

*POZNÁMKA: Výchozí zobrazená hodnota je ta, která byla zadána při posledním nastavení. Nastavení jsou uložena do paměti až do potvrzení nové hodnoty. Během změny hodnoty je vždy zobrazen znak C nebo -C. Pokud uplyne 120 s, kdy bude přístroj v klidu a nebude nová hodnota uložena, se zobrazí výchozí zobrazení daného parametru (Ut rAt v tomto příkladu) a znak C / -C zmizí. Po uplynutí dalších 120 s, kdy bude přístroj v klidu, se nastavovací režim ukončí a zobrazí se výchozí zobrazení režimu měření.* 

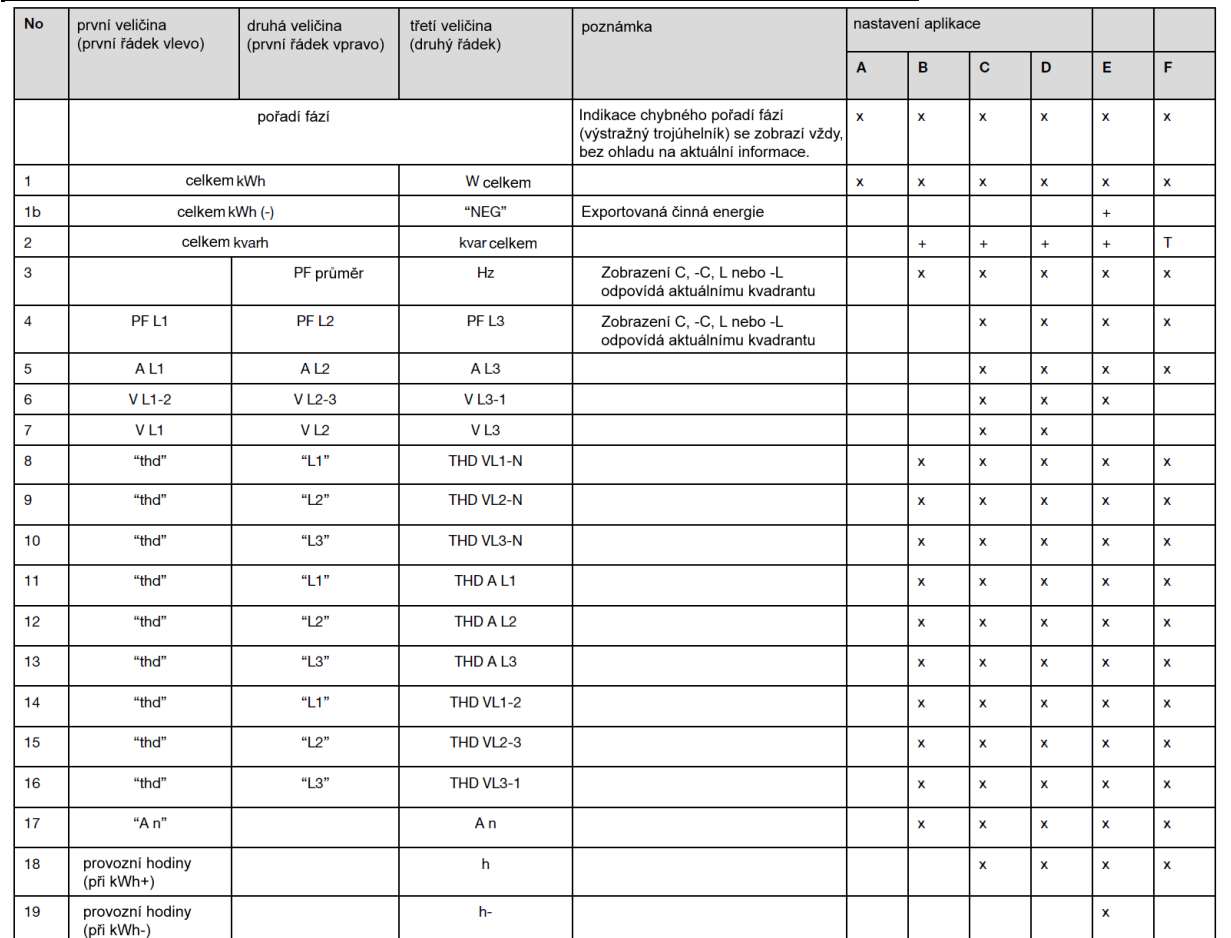

#### **3.5 Přehledová tabulka zobrazovaných veličin podle nastavení aplikace**

x = zobrazuje se na displeji

+ = je měřena a evidována pouze kvarh+ (spotřeba)

T = výroba a spotřeba kvarh se sčítá na společném počítadle

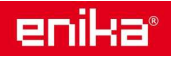

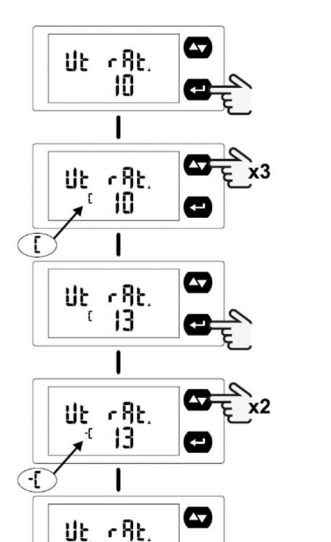

-11

 $\mathbf{I}$ 

Ut <Bt.  $\mathbf{1}$ 

e

 $\bullet$ 

O

#### **3.6 Režim měření – zobrazení podle nastaveného parametru "APPLiC"**

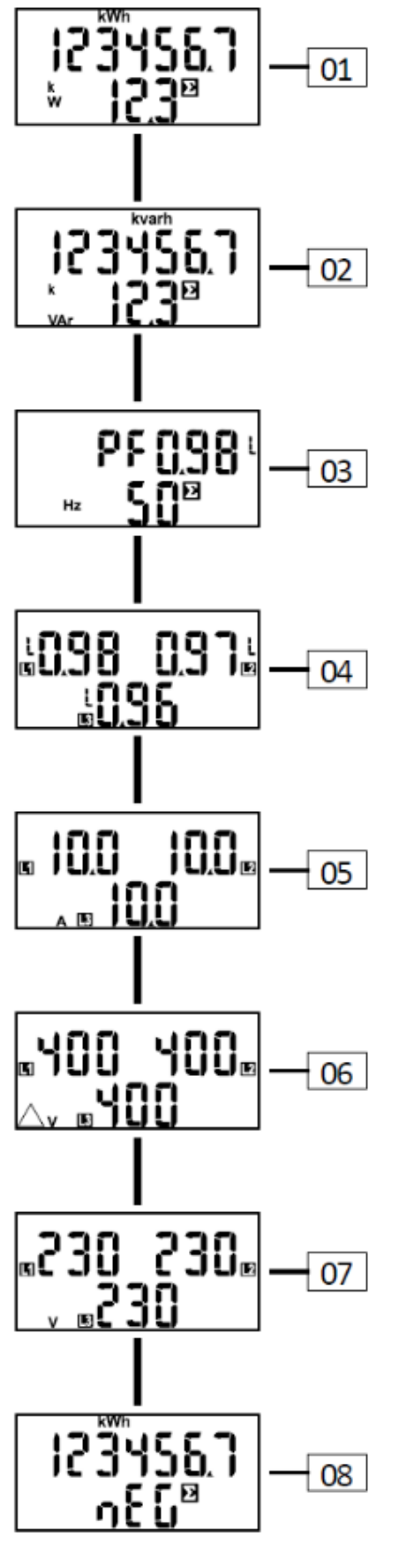

**01**: Stav čítače **kWh** a okamžitý celkový činný příkon **kW sys**.

Zobrazeno při APPLiC =  $A - B - C - D - E - F$ .

**02**: Stav čítače **kvarh** a okamžitý celkový jalový příkon **kvar sys**.

Zobrazeno při APPLiC =  $B - C - D - E - F^*$ .

*Poznámka\*: při nastavení aplikace F jsou oba směry toku kvarh přičítány na stejný čítač (není rozlišen směr). Ve všech ostatních aplikacích je načítán pouze směr odběru kvarh+ (spotřeba).* 

**03**: Celkový účiník **PF sys** a frekvence sítě **Hz**. Zobrazeno při APPLiC =  $B - C - D - E - F$ .

**04**: Účiník pro jednotlivé fáze **PF**. Zobrazeno při APPLiC =  $C - D - E - F$ .

**05**: Proud pro jednotlivé fáze **A**. Zobrazeno při APPLiC =  $C - D - E - F$ .

**06**: Napětí mezi jednotlivými fázemi **V LL**. Zobrazeno při APPLiC =  $C - D - E - F$ .

**07**: Napětí mezi jednotlivými fázemi a nulou **V LN**. Zobrazeno při APPLiC =  $C - D - E - F$ .

Dále se mohou při nastavení APPLiC =  $C - D - E - F$ zobrazovat ještě tyto parametry:

- napěťové zkreslení **THD VLL**, **THD VLN**
- proudové zkreslení **THD A**
- proud nulou **An**
- provozní hodiny **h**

08: Stav čítače **kWh**- (výroba). Indikováno nápisem **nEG** na dolním řádku dipleje. Zobrazeno při APPLiC = E.

Dále při nastavení  $APPLiC = E$  se ještě zobrazuje čítač provozních hodin **h**-, který je aktivní při měření **kWh-**.

*Pozn.: Elektroměr měří ještě další veličiny, které jsou ale dostupné pouze pomocí komunikace RS485. Jsou to:* 

*VLN sys, VLL sys, VA sys, VA L1, VA L2, VA L3, var L1, var L2, var L3, W1 L1, W L2, W L3 a indikace chybného zapojení měření proudu / napětí.* 

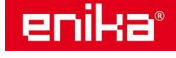

#### **3.7 Informační režim**

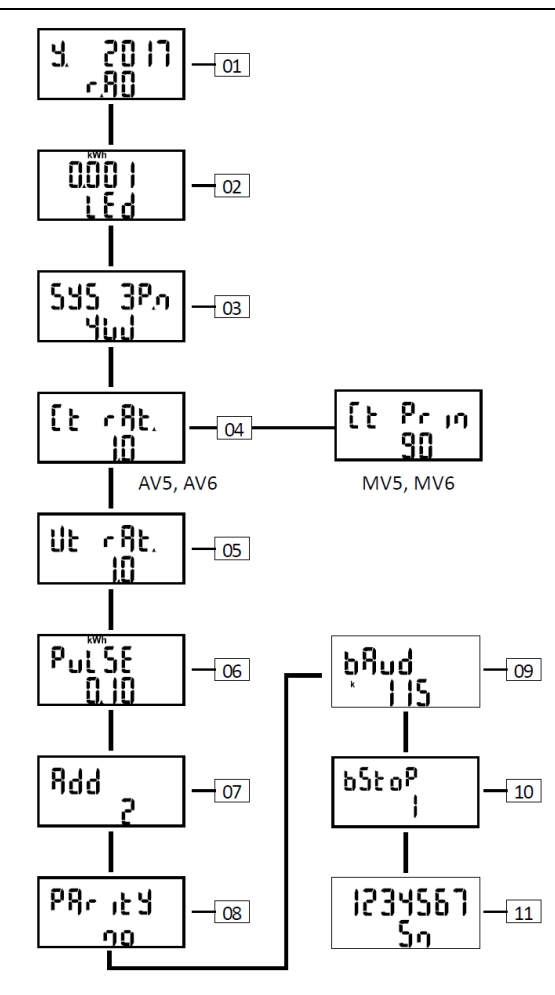

#### **Informace společné pro všechny verze**

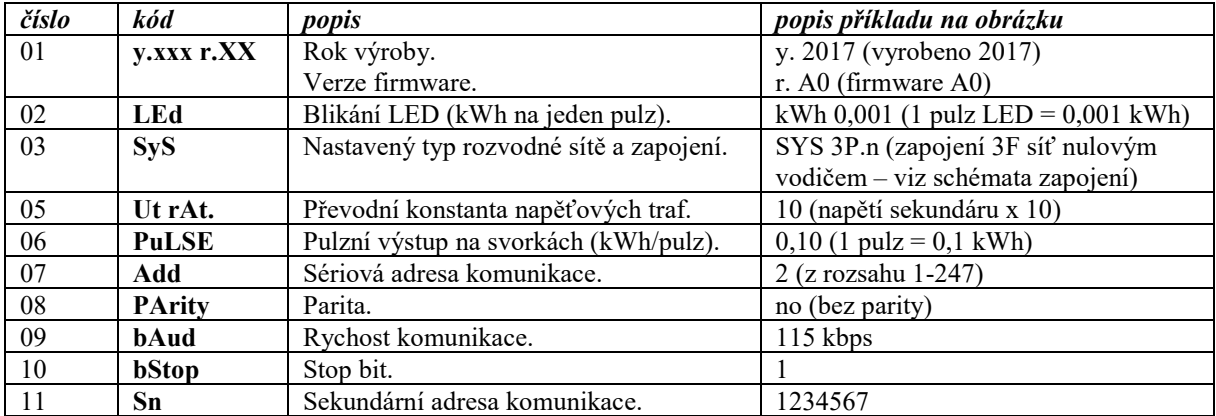

#### **Informace pouze pro verzi AV5 a AV6**

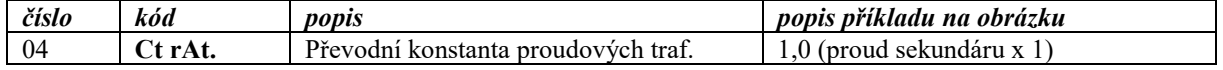

#### **Informace pouze pro verzi MV5 a MV6**

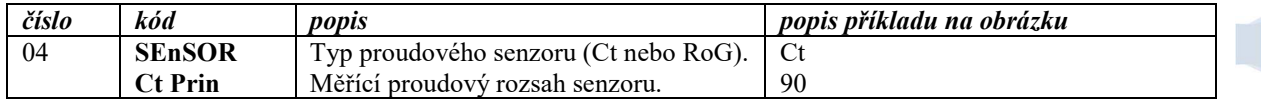

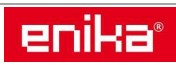

#### **3.8 Režim nastavování parametrů**

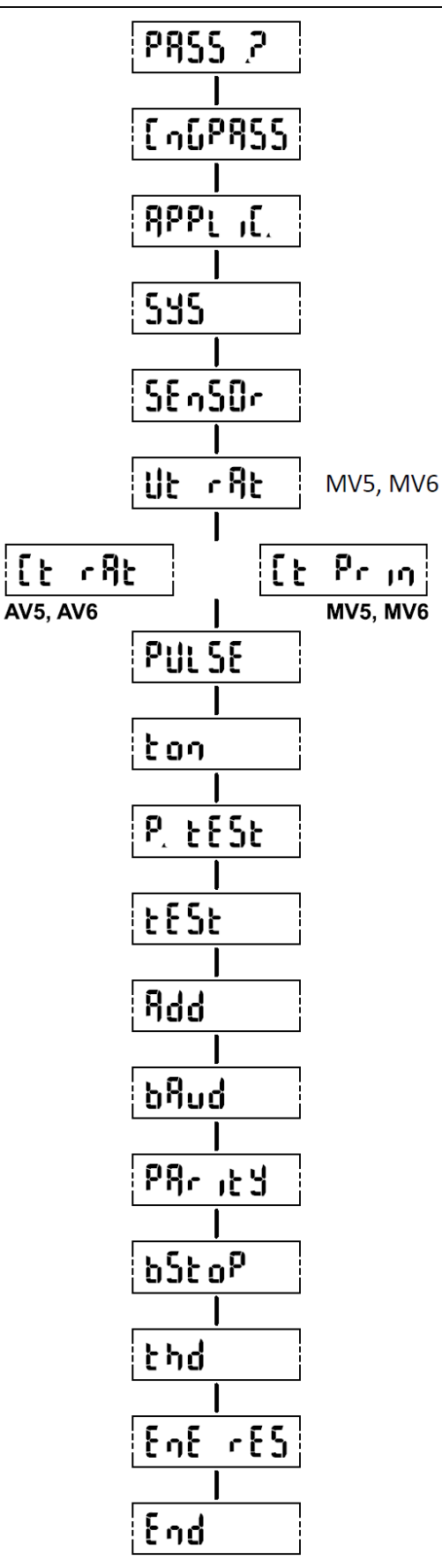

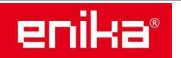

 ENIKA.CZ s.r.o. www.enika.cz

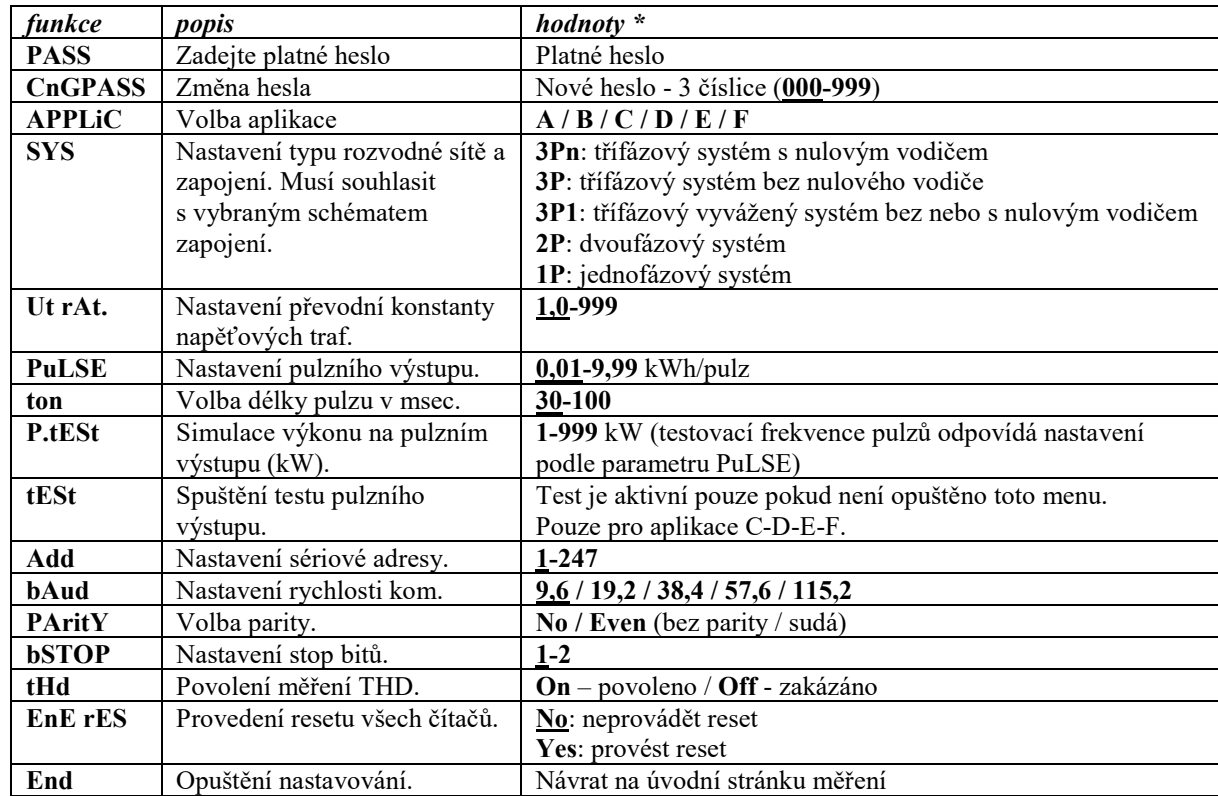

#### **Funkce společné pro všechny verze**

#### **Funkce pouze pro verzi AV5 a AV6**

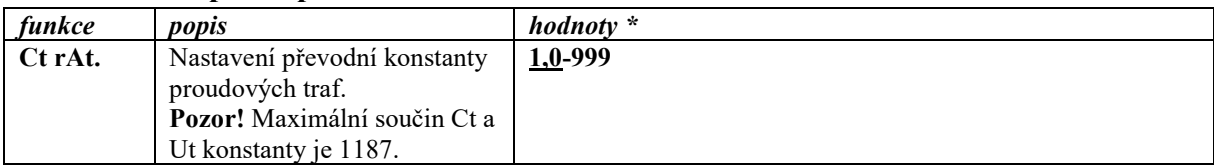

#### **Funkce pouze pro verzi MV5 a MV6**

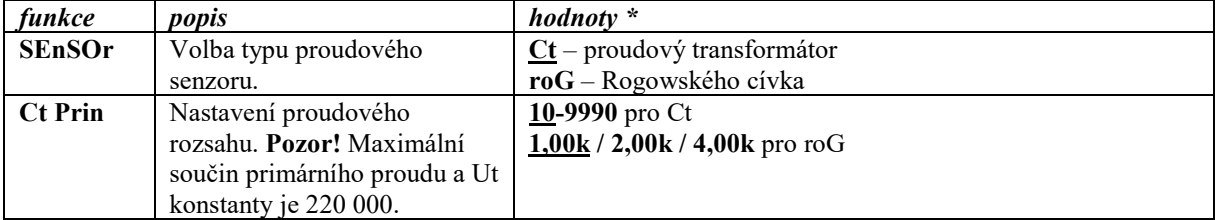

*Poznámka \*: přednastavené hodnoty z výroby jsou podtrženy.* 

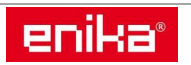